# **ServiceLedger**

# **Getting Started Guides**

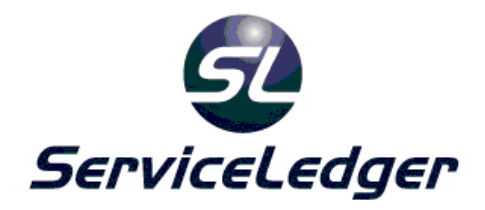

# **Getting Started with the Payables Manager**

This guide will document how to use the ServiceLedger Payables Manager for managing vendors, issuing purchase orders, receiving items and creating vendor bills.

 **ServiceLedger, Inc. All Rights Reserved** 

# **Introduction:**

The Payables Manager allows you to manage your vendors, purchase orders, vendor bills and vendor credits in ServiceLedger. The module will help you simplify your purchasing by automating the purchasing process including automatic reorders based upon minimum and reorder quantities and automatic work order purchasing to order parts and materials for your work orders or jobs.

To better understand how the ServiceLedger Payables Manager can benefit you, it is recommended that you understand the different ways you can use this module to simplify your purchasing process. The module is designed primarily around the purchasing of items for inventory and/or work orders or jobs.

- 1. **Purchase Orders** you will create purchase orders when you want to purchase items in ServiceLedger and track the receipt of those items in ServiceLedger.
- 2. **Work Order Purchasing** you may want to flag items for purchase on work orders or jobs in ServiceLedger to let someone in purchasing know you need to have that item purchased.
- 3. **Automatic Purchasing** you may want to maintain minimum inventory quantities of a specific item and want ServiceLedger to prompt you to purchase more of that item when the quantity of the item falls below a minimum quantity you want to keep on hand.
- 4. **Vendor Bills**  ServiceLedger will track the vendor bills you receive for the vendor for the items you purchase and update the job cost of the item on the work order if the item cost more or less than you originally planned for.
- 5. **Vendor Credits**  ServiceLedger will track the vendor credits for items you send back to the vendor for returns, refunds, credits, etc.

To use the module effectively, you must create vendors and items first in ServiceLedger. The vendors are the companies you will be purchasing the items from. The items are the items you will be purchasing from vendors and selling to customers.

# **Creating Vendors:**

Vendors are defined as the companies that you will purchase parts, materials, equipment, labor or other items from that you in return will sell to your customers. You must have your vendors created in ServiceLedger before you can create and issue purchase orders to those vendors.

To create a vendor, you can click on **Payables | Vendors** from the **Navigator**. Then click the **Add New Record** button to add a new vendor. This will open a blank vendor record where you can start to enter data on your vendor.

The **Vendor** window will display allowing you to enter the information on the vendor. The amount of information you want to collect on the vendor is up to you, however ServiceLedger will require at least the vendor number, vendor name and terms to be entered. By default the vendor number and terms will automatically populate values based upon your preferences at setup.

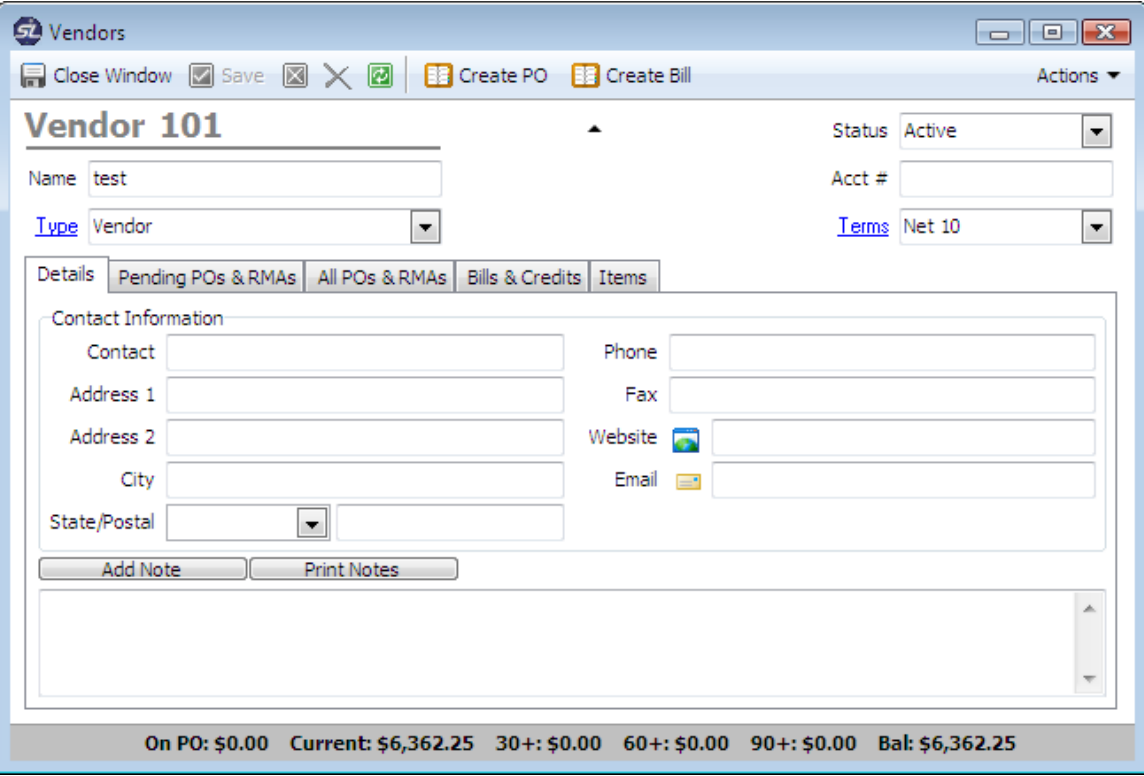

- 1. Enter the Vendor **Name**.
- 2. Enter the Vendor **Contact**.
- 3. Enter the Vendor **Address** information.
- 4. Enter the Vendors **Phone**, **Fax**, **Website** and **Email** address. The email address is important if you want to email purchase orders to the vendor.
- 5. Enter the Vendor **Type**.
- 6. Enter the Vendor **Terms**.

# **Tracking Vendor Notes**

You can record miscellaneous notes on your vendors using the note field on the vendor record. This note field is useful in recording conversations or other important information about a specific vendor. Clicking on the **Add Note** button will date, time and user stamp each note allowing you to track the date, time and user who created the note entry. Clicking on the **Print Note** button will allow you to print all the notes for that specific vendor.

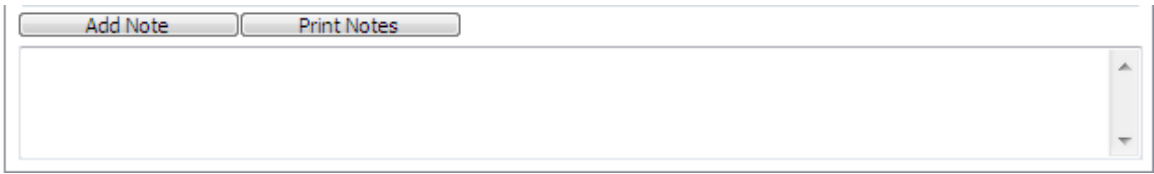

# **Tracking Vendor Purchase Orders**

ServiceLedger allows you to track the pending purchase orders and all purchase orders submitted to a specific vendor. Click on either the **Pending P/O's** or **All P/O's** tab to view the appropriate purchase orders. Each tab will provide a list of all purchase orders with the ability to double-click on any line to open the specific purchase order.

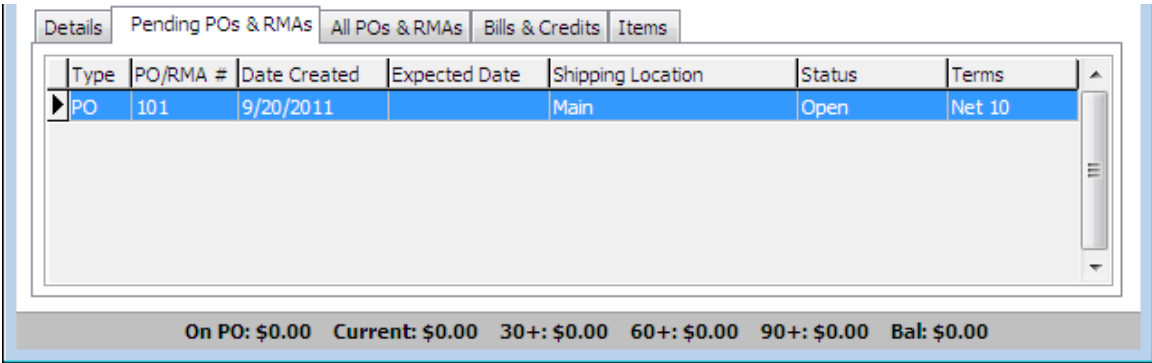

Pending P/O's will track all purchase orders still considered pending where the status is anything other than closed.

All P/O's will track all purchase orders including closed purchase orders that have been fully received.

#### **Tracking Vendor Bills**

ServiceLedger allows you to track all vendor bills you receive from the vendor for the parts, material, equipment and/or labor purchased. Vendor bills are defined as the invoices you are receiving from the vendor for the purchased parts. You can track all vendor bills on the **Bills** tab of the vendor record with the ability to double-click on any line to open the specific bill.

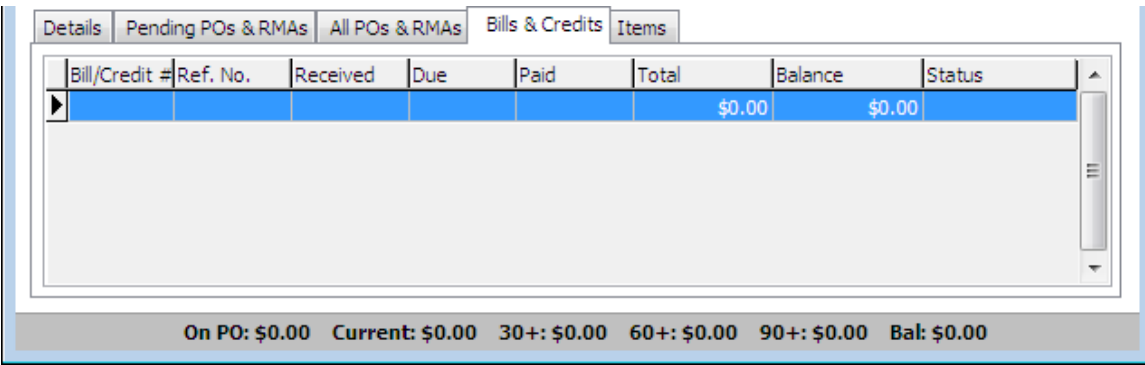

#### **Tracking Vendor A/P Balances**

ServiceLedger allows you to track the A/P balances for each vendor on the bottom of the vendor record. The balances are calculated based upon the vendor bills received. For pending purchase orders not received, the **On PO** balance will calculate all outstanding items on purchase order to determine a balance.

On PO: \$0.00 Current: \$0.00 30+: \$0.00 60+: \$0.00 90+: \$0.00 Bal: \$0.00

# **Tracking Vendors Via the Vendor List View**

The **Vendor List View** is useful in tracking all of your active vendors via a list. You can easily search for vendors and open a vendor record from the **Vendor List View**. To open the **Vendor List View** click on **Payables | Vendors** from the **Navigator**.

You can search for any vendor from the list view by entering the vendor name or vendor number.

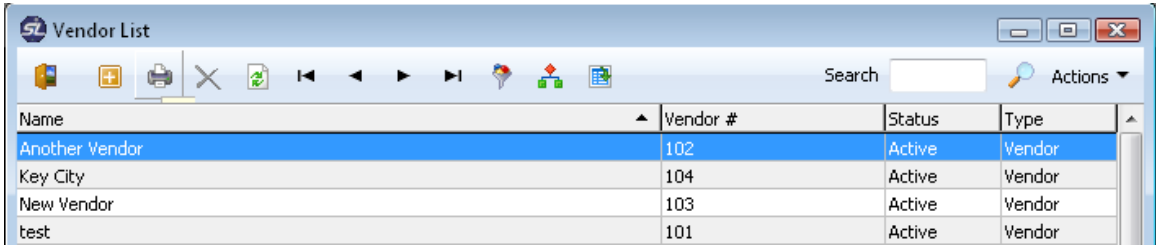

# **Creating Vendor Records from Sub-Contractor Records**

If you have a sub-contractor in your system and need to create a corresponding vendor record for the sub-contractor, you can open the sub-contractor record and click on the Create Vendor button. This will create a corresponding vendor record for the sub-contractor.

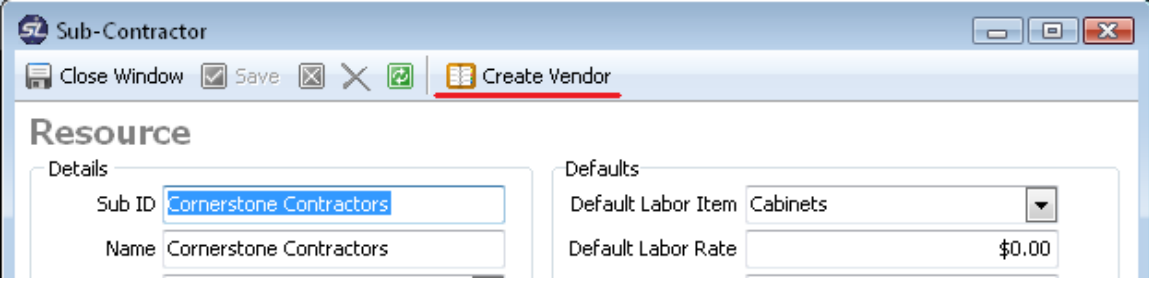

# **Creating Items:**

Items are defined as the parts, materials, equipment, service plans or labor that you may purchase from vendors and sell to customers. In order to create a purchase order in ServiceLedger, you must have the items defined in ServiceLedger before you can add it to a purchase order. You have the ability to add items on-the-fly while creating a purchase order or you can go to the **Inventory Manager** to add the items first.

# **Creating Item Records**

To create an item record, you can click on the **Inventory | Items** and click the **Add New Record** button to add a new item from the **Navigator**. This will open a blank item record and allow you to enter the item information. Note: This section will only cover the basic aspects of creating item records as it relates to purchase orders. For more detailed information on creating items or inventory control, see the **Getting Started with the Inventory Manager** guide.

Enter the information on the item and click the **Save** button to save the item record. For more information on creating items see the **Getting Started with the Inventory Manager** guide.

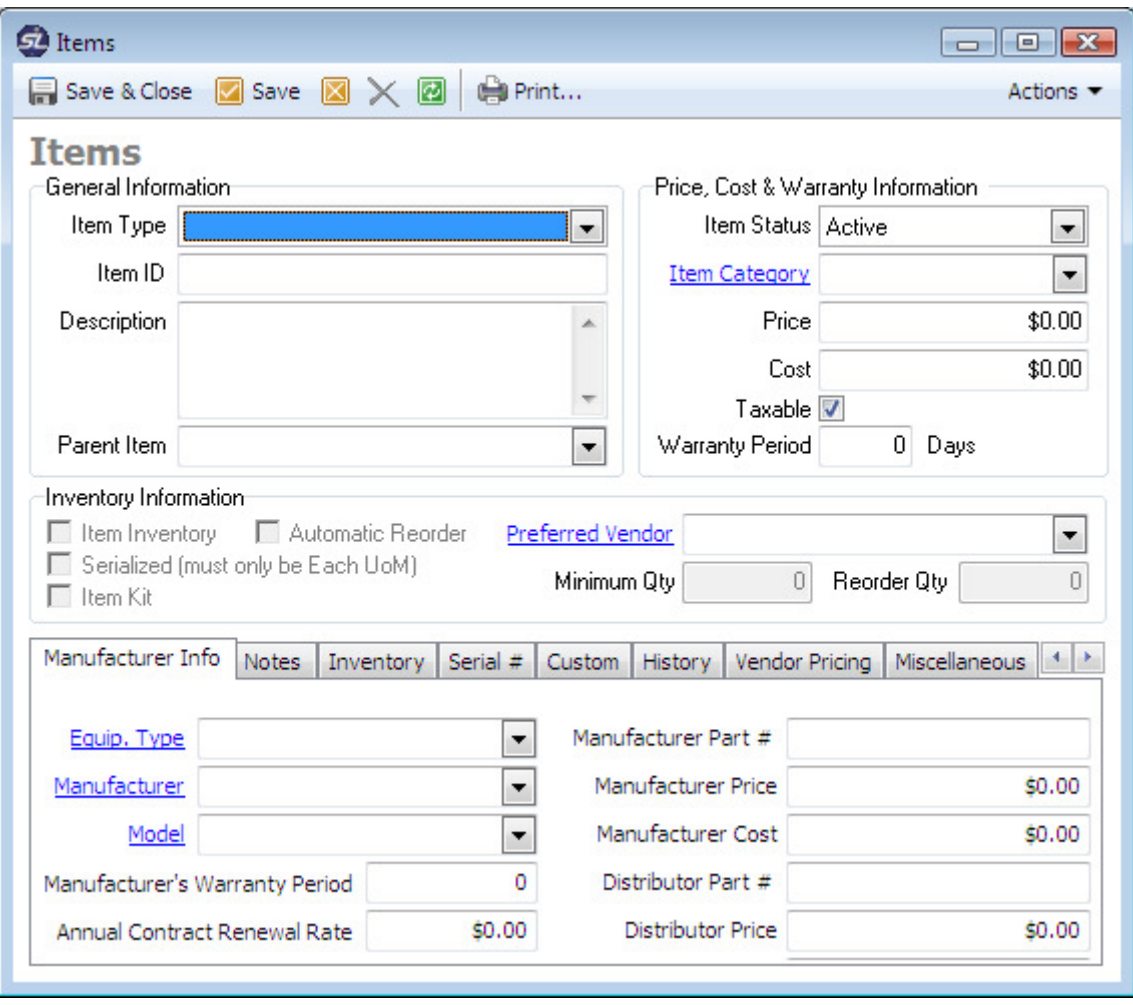

# **Setting the Item Up For Inventory Tracking & Purchasing**

A useful feature in ServiceLedger is the Automatic Purchasing feature that allows you to automatically generate purchase orders when the quantity of an item falls below a minimum quantity you wish to keep on hand. At this time, ServiceLedger will prompt you to reorder a predetermined quantity from a predetermined vendor that you define. To use this feature, you will need to set the item up for inventory tracking allowing you to track the availability and quantity of the item on hand and set the item up for automatic reorder.

On the item record, you can find the **Inventory Information** section in the middle of the item record.

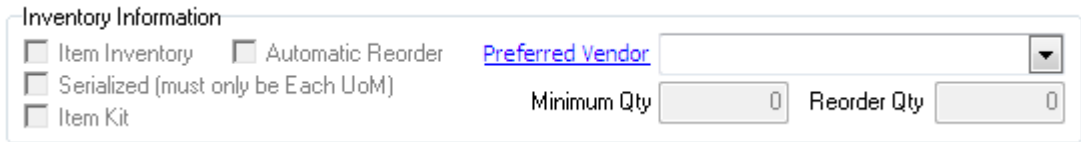

Click the **Item Inventory** checkbox to set the item up for inventory tracking. This will prompt ServiceLedger that you wish to track inventory on this item. Click the **Automatic Reorder** checkbox to set the item up for automatic purchasing. This will prompt ServiceLedger that you wish to reorder this item when the quantity falls below a minimum quantity you wish to have on hand.

Select your **Preferred Vendor** you wish to reorder this item from and enter the **Minimum Quantity** to keep on hand at all times and the **Reorder Quantity** you wish to reorder if the balance for the item falls below the minimum quantity. Click the **Save** button on the item record to save the item changes.

This will now flag this item for automatic reorder when the available balance of the item falls below the minimum quantity you wish to keep on hand at all times. Note: The reorder quantity can be adjusted prior to creating the purchase order if you decide to purchase more or less than your reorder quantity amount.

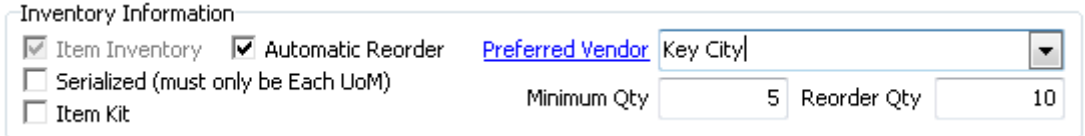

# **Creating Purchase Orders:**

Purchase Orders are defined as the purchasing contracts you send to your vendor to purchase parts, material, equipment or labor at a specified price. Generally, your purchase orders will list the terms of the purchase order and the expected date you expect to receive the items purchased.

In ServiceLedger there are several ways that purchase orders can be generated. A few of the ways include:

- Clicking on the **Create PO** button from a vendor record.
- Creating the Purchase Order from the **PO List**.
- Automatically generating purchase orders from the **Automatic Purchase List**.
- Automatically generating purchase orders from the **Work Order Purchase List**.

This section of the documentation will explore all of the different ways that purchase orders can be created and allow you to determine what methods are best for your organization.

# **Creating Purchase Orders**

One of the simplest ways to create a purchase order is to open a vendor record and click the **Create PO** button to create a new purchase order for that vendor. This method automatically assigns a vendor to the purchase order saving a little time in data entry looking up the vendor you want to create the purchase order for.

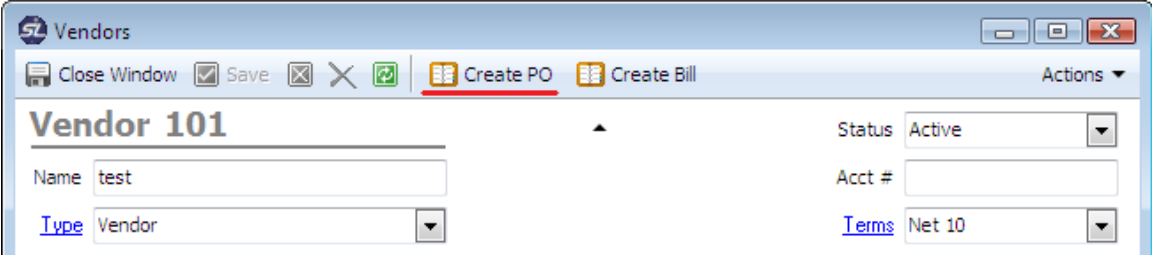

Another option of creating a purchase order is to click on **Payables | Purchase Order** from the **Navigator** and click the **Add New Record** button to create a new purchase order. For purposes of this training guide, we will use this method to create a purchase order.

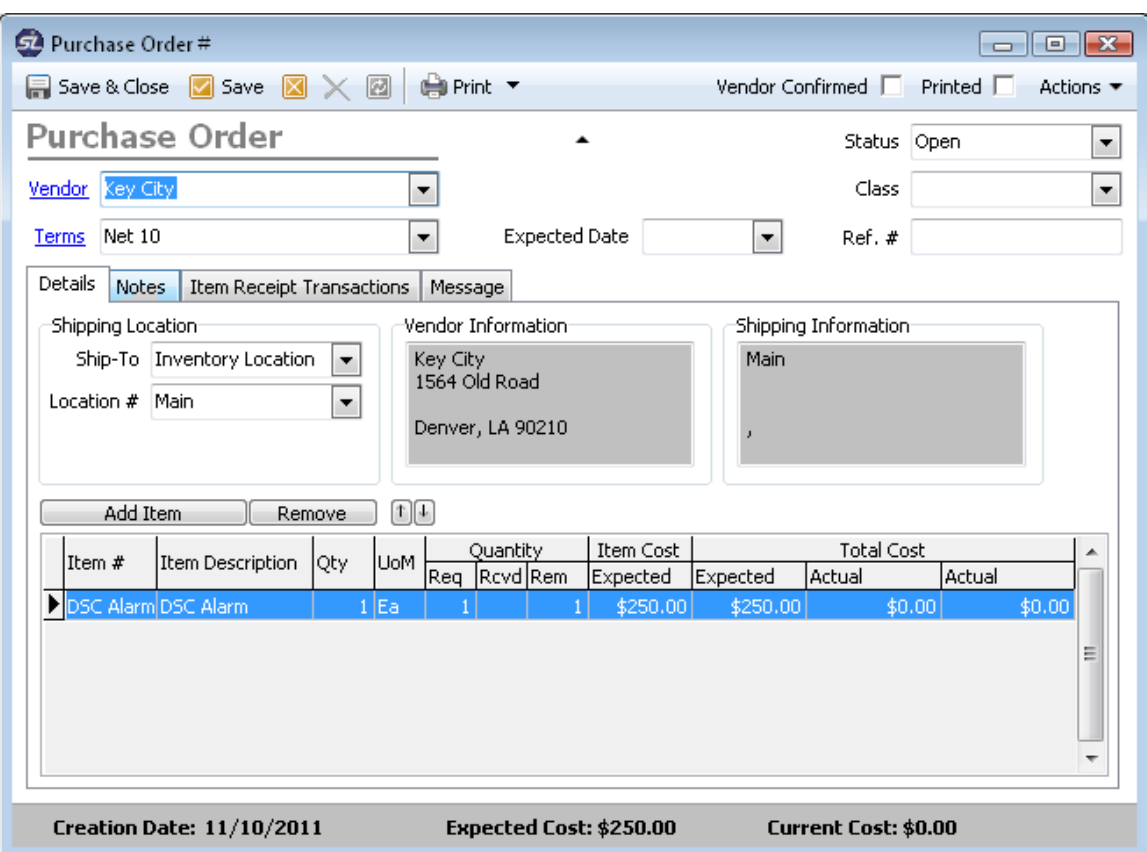

- 1. Enter the **Expected Date** you wish to receive the items by.
- 2. Select a **Vendor**. All vendor information will default based upon the vendor you select.
- 3. Select the **Ship-To** location. The ship-to location can be either an Inventory Location or Drop-To Account if you wish to have the item dropshipped to an account location.
- 4. Select the **Location**. The location can be either one of your inventory locations or a specific account location.

#### **Adding Items To The Purchase Order**

Click the **Add Item** button to add items to the purchase order. This will open the **Purchase Order Item** window where you can select the items you wish to purchase.

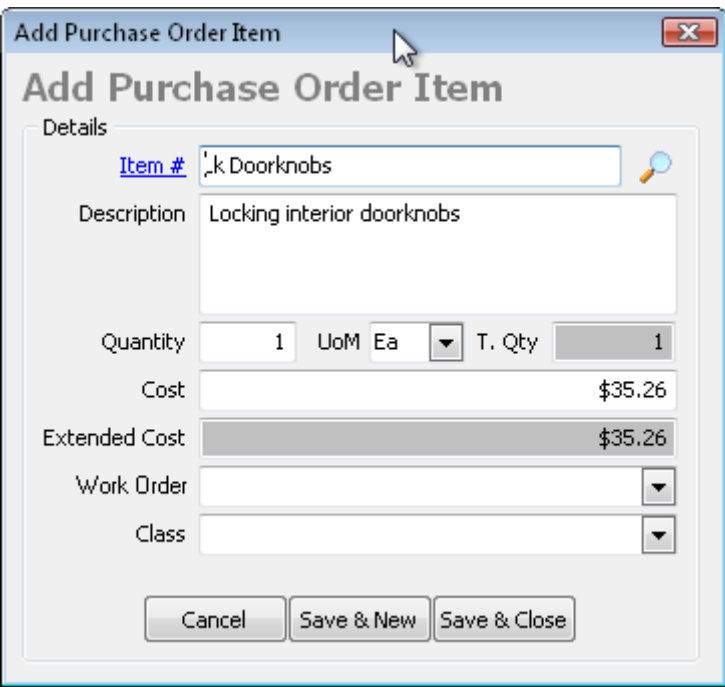

- 1. Select the **Item #** (or Part #) to be purchased.
- 2. Enter the **Quantity** to be purchased.
- 3. Enter the **Cost**.
- 4. If the purchase order should be linked to a work order in your system, you can select the work order to link it to. This is rarely used as you should create purchase orders from work orders instead.
- 5. Click the **Save & New** button if you have more items to purchase or **Save & Close** button if you are finished.

A listing of all items on the purchase order will be listed allowing you to see all items you have on the purchase order before you print and issue the purchase order to a vendor. The listing is useful in tracking the items ordered, the items received, balance to be received, if any, and the expected cost by unit and extended cost.

#### **Recording Purchase Order Notes & Messages**

Purchase Order notes allow you to track miscellaneous notes on the purchase order including any conversations you are having with the vendor about the status of the purchase order. You can enter any notes on the purchase order. Note: Vendor notes do not print on the purchase order.

Vendor messages allow you to record a message to the vendor. For example, you might want to add a message on the purchase order for the vendor to call you for a credit card for payment. Other messages may be to have the vendor call you if they cannot deliver by the expected date or to call if they expect any problems with the shipment of the items. To record a vendor message, click on the **Message** tab and enter the message you wish to have printed on the purchase order.

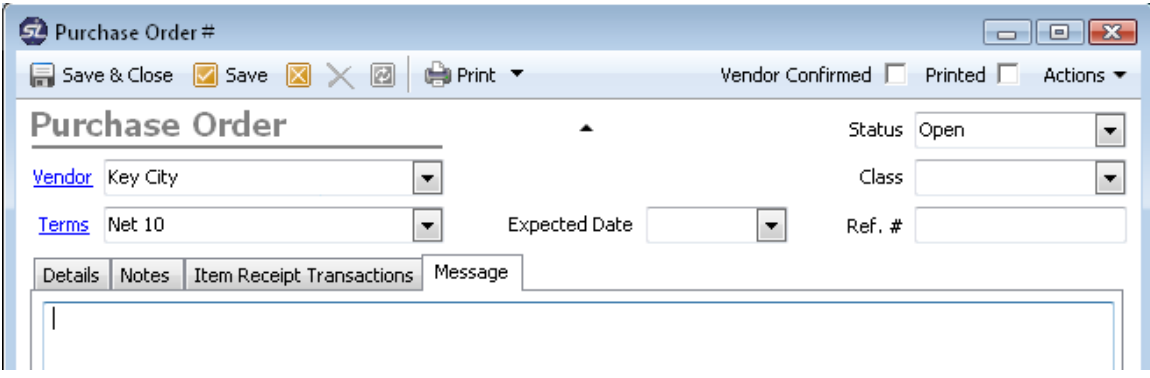

# **Managing Purchase Order Statuses**

Purchase Order statuses allow you to track the status of the purchase order from creation through receipt of the items. The status field will automatically adjust during the purchasing process as follows:

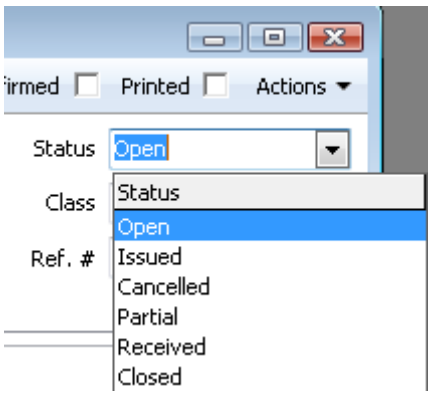

- The status will be **Open** when the purchase order is created but not issued to the vendor.
- The status will change to **Issued** when you print the purchase order or if you change it manually. Issued means you have issued the purchase order but haven't received any items yet.
- **Cancelled** means you have cancelled the purchase order and it is no longer valid. Note: If you have issued a purchase order to a vendor, it is assumed you have notified the vendor that the purchase order is cancelled.
- **Partial** means you have received a partial shipment on the purchase order and there are still items remaining. By default, ServiceLedger will change the status automatically to Partial if you have received some, but not all, purchased items.
- **Received** means you have received the full shipment of the items on the purchase order, but haven't received the final bill from the vendor yet for costing purposes.
- **Closed** means you have received the full shipment of the items and recorded the vendor invoice into ServiceLedger. By default, ServiceLedger will prompt you if you want to automatically change the status to Closed when the full shipment arrives. If you haven't received the vendor invoice yet, it is recommended that you select No to keep the purchase order at Received status until you receive the vendor invoice.

# **Printing the Purchase Order**

You can print the purchase order directly from the purchase order you created by clicking on the **Print** button on the purchase order. Note: You can modify the layout of the purchase order with a copy of Crystal Reports or you can hire ServiceLedger to modify the purchase order for you.

If you want to print multiple purchase orders at once, you can print all unprinted purchase orders by clicking on **Batching | Inventory/Purchasing | Batch Print Purchase Orders**. This will print all purchase orders that haven't been marked as printed yet.

By default, ServiceLedger will change the status of the purchase order to **Issued** when you print the purchase order.

#### **Tracking Purchase Orders via the Purchase Order List View**

You can quickly view all pending purchase orders with the **Purchase Order List View**. The **Purchase Order List View** by default will display all pending purchase orders defined as any purchase order that has a status other than **Closed**. You can access the **Purchase Order List View** by clicking on **Payables | Purchase Orders** from the **Navigator**.

You can search for purchase orders by PO #, Vendor # or Vendor Name.

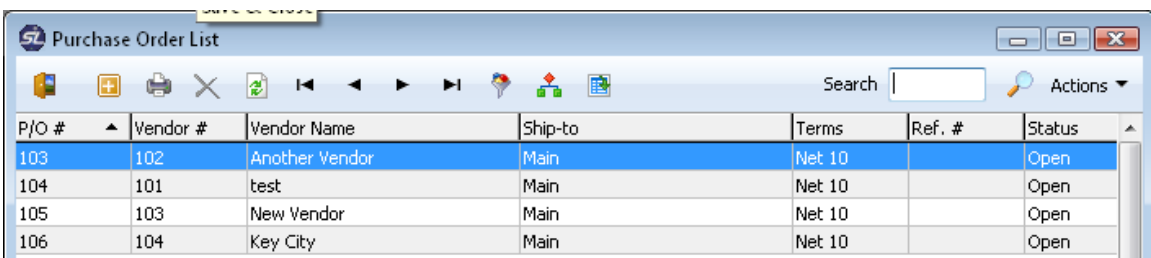

# **Automatically Creating Purchase Orders from the Automatic Purchasing List**

The Automatic Purchasing List is a powerful tool to allow you to automatically generate purchase orders when an item falls below a minimum quantity or if you have a negative quantity of any item. To use this feature for automatic reorder of items when the item falls below a minimum quantity, you must specify the item to be setup for automatic reorder, minimum quantity and reorder quantity when the quantity falls below the minimum quantity. Even if you do not setup items for automatic reorder, you can use this feature for items with a negative quantity if the item is setup for inventory tracking.

To open the Automatic Purchasing List click on **Payables | Automatic Purchasing** from the **Navigator**.

The list will display all items that need to be ordered based upon the minimum quantity and reorder quantity or negative quantity. From the Automatic Purchasing List you can specify a vendor, adjust the amount and cost of the item to be ordered and select what items you want to purchase and what items you do not want to purchase yet. When you have completed the task of selecting the items to be ordered and defined a vendor and cost for the item, you can click on the **Generate Purchase Order** button to generate the purchase orders for the items.

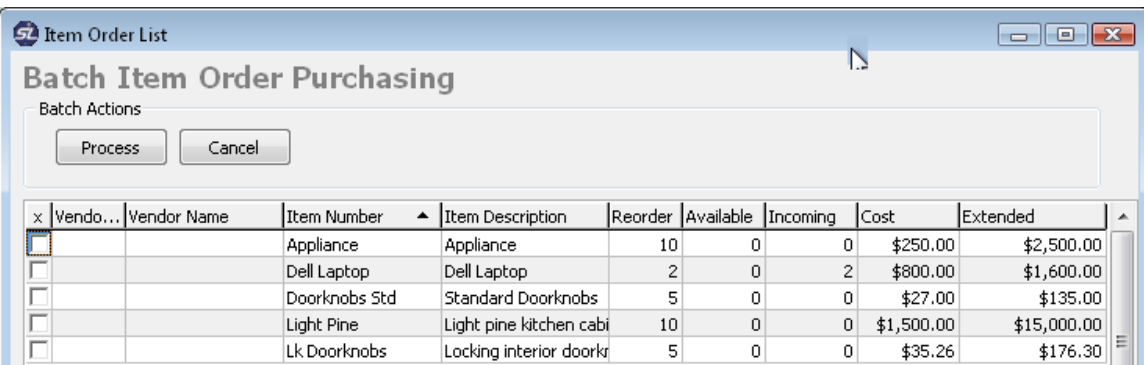

You can print all generated purchase orders by clicking on **Batching | Inventory/Purchasing | Batch Print Purchase Orders** to print all of the purchase orders at once.

# **Automatically Creating Purchase Orders from the Work Order Purchasing List**

Like the **Automatic Purchasing List**, the **Work Order Purchasing List** is another powerful purchasing tool that allows you to view all the items you need to purchase for the work orders or jobs you have created that will require you to purchase items before the jobs can be finished. All items on the **Work Order Purchasing List** are linked to work orders where you have selected the item to be purchased. This allows someone who is purchasing to view a listing of all items to be purchased for all jobs without having to go through each individual work orders to determine what items need to be ordered.

For an item to be added to the **Work Order Purchasing List**, the item must be marked for purchasing on the work order. This ensures that you have added the item to the work order so that the item will be invoiced and prompts purchasing that the item needs to be ordered.

From a work order, when an item is added, click on the **Add Item to PO** checkbox to add the item to the **Work Order Purchasing** List. This prompts ServiceLedger that the item needs to be purchased.

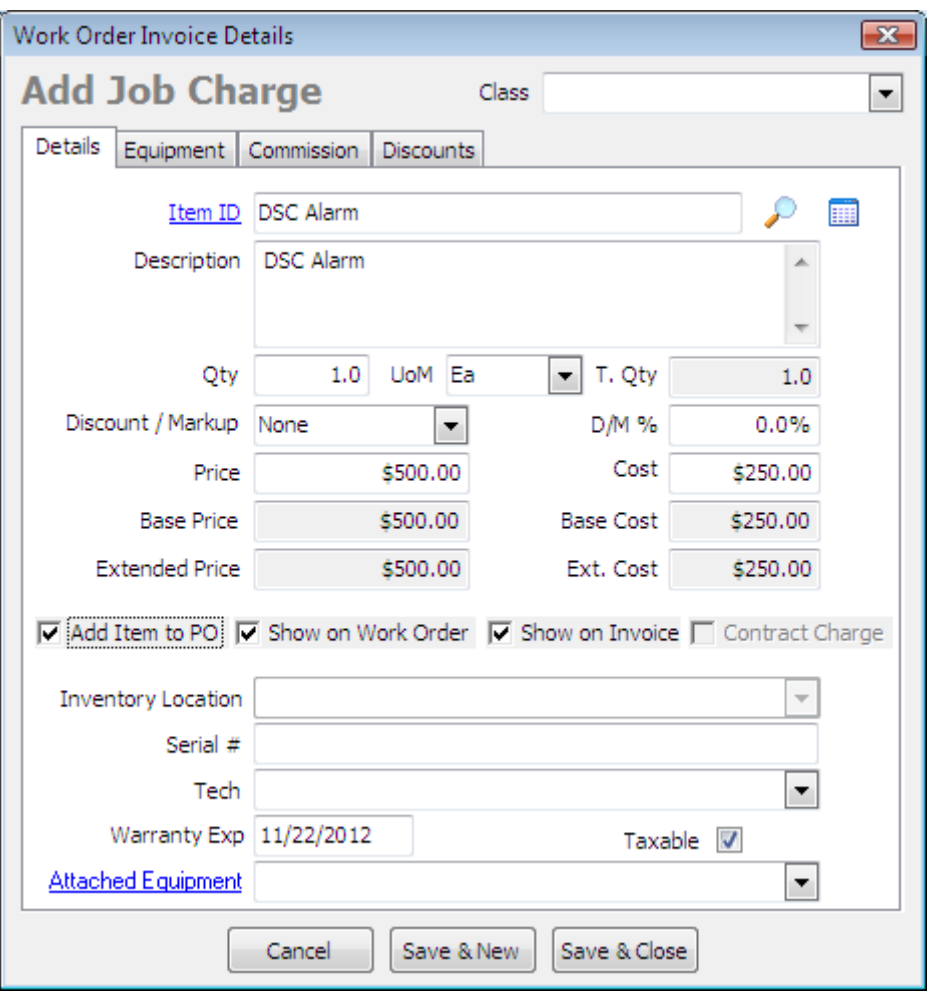

Once the item has been added to the work order, it will display on the **Work Order Purchasing List**.

To open the list click on **Payables | Job Purchasing** from the Navigator.

The **Work Order Purchasing List** will allow you to view all items that need to be ordered. You can search for items that need to be purchased by Work Order #, Account, Vendor #, Vendor Name, or Item Number. If an item does not have a preferred vendor, you will need to specify a vendor before you can order the item using this feature. Select the items to be purchased, specify the vendor and click the **Generate PO** button to generate the purchase orders for the items.

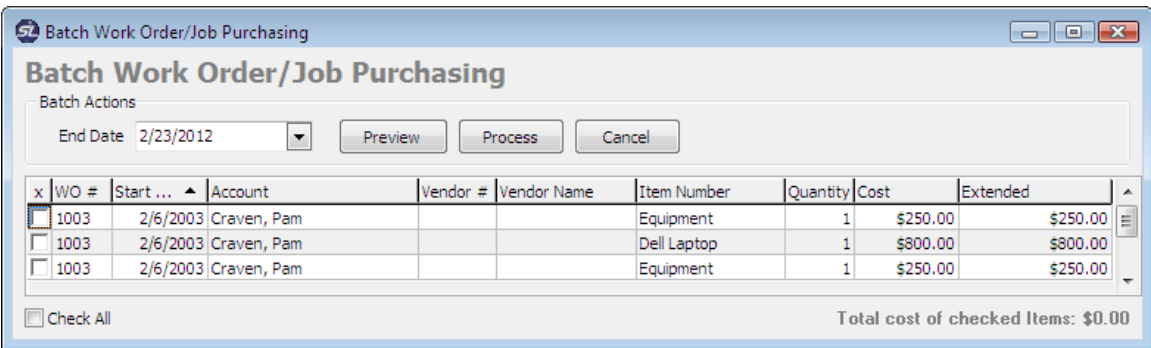

You can print all generated purchase orders by clicking on **Batching | Inventory/Purchasing | Batch Print Purchase Orders** to print all of the purchase orders at once.

From the work order a user will be able to see the purchase order number with a link to the purchase order if they need to read any notes or get a status of the purchase order.

Note: Work orders cannot be closed if they have an open purchase order linked to it.

# **RECEIVING ITEMS AGAINST A PURCHASE ORDER**

When you receive items against a purchase order, open the purchase order using the Purchase Order List View to record the receipt in ServiceLedger. Click on the **Item Receipt Transaction** tab and click on the **Receive Items / Bill** button to record the receipt and create a vendor bill.

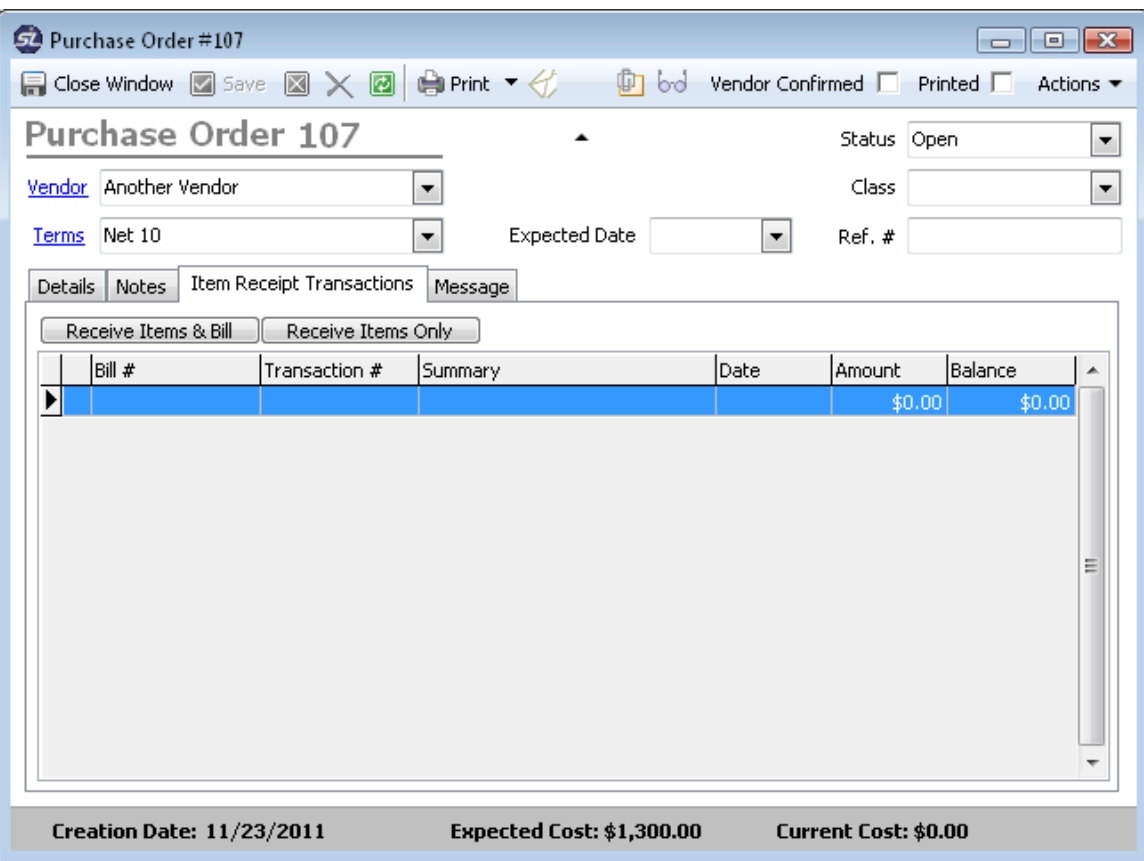

By default, ServiceLedger will assume you are receiving a full shipment of the items. You can adjust the quantity received by clicking on each line item and adjusting the item quantity if you only received a partial shipment. Partial shipments will automatically change the status of the purchase order to Partial alerting you that you only received a partial shipment. You can also adjust the cost if the cost if different than the expected cost. Click the **Save & Close** button to save the item receipt and create a vendor bill.

A purchase order can have one or more item receipt transactions. Each transaction will record the receipt of the items and adjust your inventory if the item is marked for inventory. Note: If the item is not marked for inventory it will not be noted in the balance of the item on your inventory logs. In the case of each additional item receipt transaction, ServiceLedger will adjust the quantity remaining on the purchase order accordingly assuming each time you are receiving the full balance on the purchase order. You can adjust each additional item receipt transaction until you have received all items on the purchase order.

If an item is serialized, you will need to record the serial number for each serialized item before you can save the item receipt transaction. This will record the serial number for inventory tracking purposes.

If you adjust the cost of an item that is ordered for a specific work order, the cost will adjust on the cost of the item on the work order to keep your job costing numbers accurate.

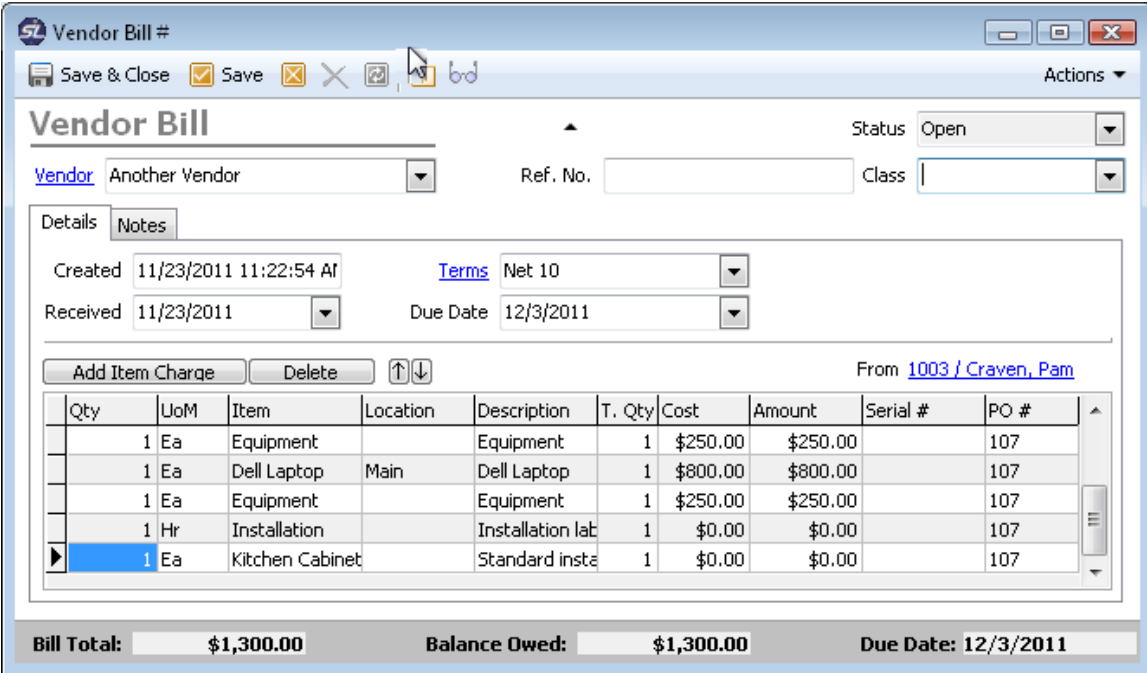

# **Tracking & Paying Vendor Bills**

Each item receipt transaction will create a vendor bill updating the vendor file of how much you owe the vendor. You can get a listing of all vendor bills by clicking on **Payables | Vendor Bills**.

You can search for vendor bills by Bill #, Vendor Name, Vendor # or Ref #. Click on any bill to open the bill record.

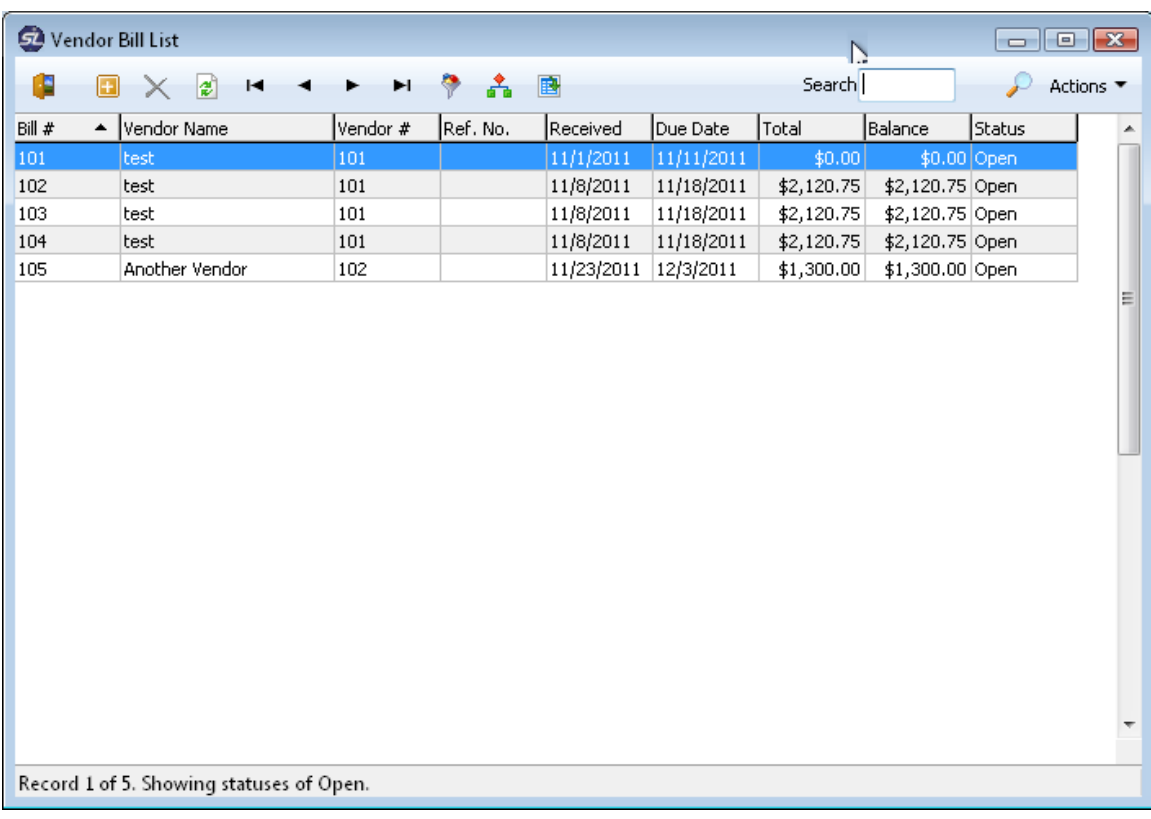

To pay a bill, right-click on any bill from the **Bill List View** and select the **Mark as Paid** option. This changes the status of the bill as **Paid** and deducts the payment from the vendor balance.

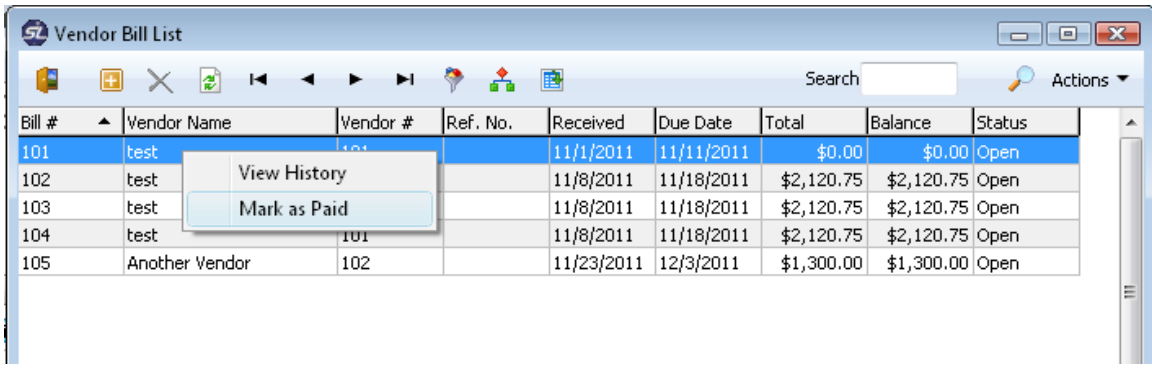

# **Recording Vendor Credits:**

Vendor RMA's allow you to track items you are returning to your vendor for refunds and/or credits. Vendor RMA's work the opposite of purchase orders in the sense that you are creating a credit purchase order where you are returning items to the vendor. The return removes the item from your inventory and creates a vendor credit in ServiceLedger.

# **Creating a Vendor Credits:**

Click on **Payables | Vendor Credits** from the **Navigator** and click the **Add New Record** button to create a Vendor Credit.

Since the Vendor Credit is the same as the Vendor Bill, the logic is the same in terms of creating the Vendor Credit. Enter the same information as you would on a purchase order except that you are entering the item you are returning to the vendor. If your vendor is supplying you with a Vendor Credit #, you will need to enter the Vendor Credit # in the **Ref. No.** field.